## **[How to use OAuth-enabled authentication in SanerNow mail](https://docs.secpod.com/docs/how-to-use-oauth-enabled-authentication-in-sanernow-mail-settings/) [settings](https://docs.secpod.com/docs/how-to-use-oauth-enabled-authentication-in-sanernow-mail-settings/)**

Follow the below steps to use OAuth authentication in SanerNow mail settings.

දිරි} **Step 1:** Log in to the SanerNow web console as an **Org Admin.** Click the Control panel icon located on the right side of the Unified Dashboard page.

**Step 2:** Select the organization from the drop-down menu on the left side of the page for which you want to configure mail settings.

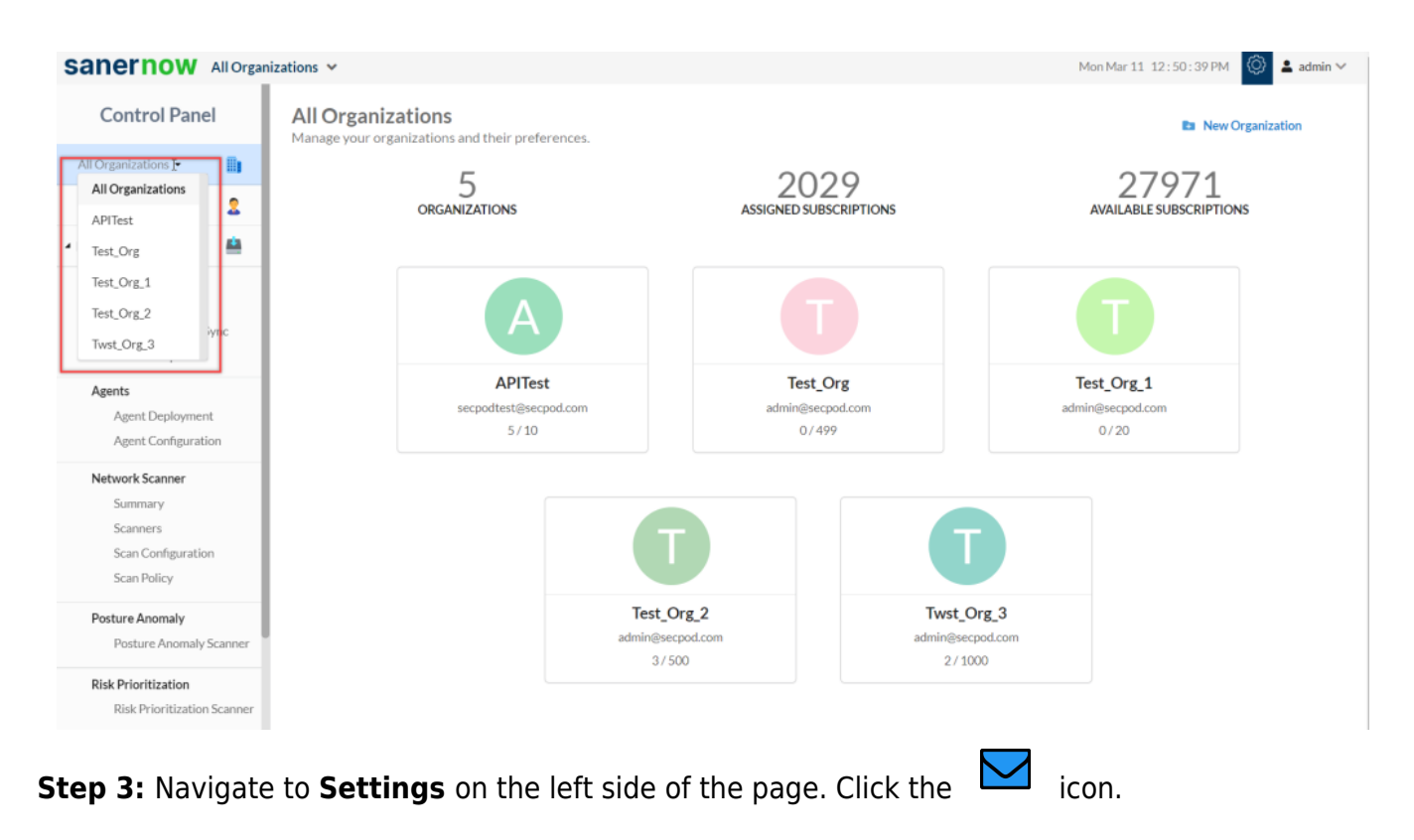

**Step 4:** Click the **New Mail Settings** button on the right side of the page. A new pop-up window appears on the screen.

## **New Mail Settings**

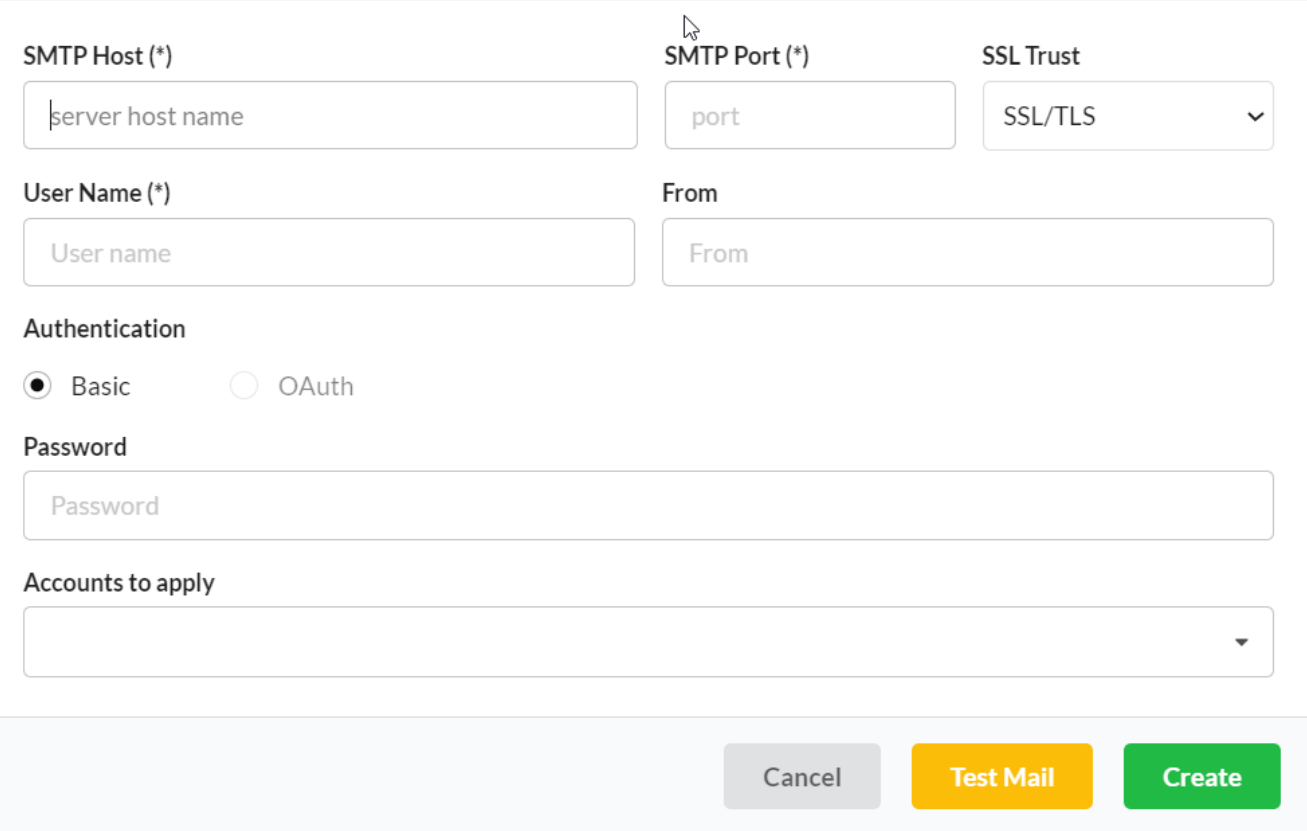

**Step 5:** Enter the below details on the **New Mail Settings** screen.

**SMTP Host –**– Enter the SMTP email address of your mail provider.

- **SMTP Port -** Enter the SMTP Port address of your mail provider.
- **SSL Trust -** Select the SSL Trust supported by your mail provider.
- **User Name**  Enter the email address configured for OAuth authentication.
- **From** Enter the same email address you entered in the **User Name** textbox.
- **Authentication** Selected the **Authentication** as **OAuth**.

**Step 6:** Enter the **Client ID** and **Client Secret**. Toggle the **Configure OAuth** button towards the right. A pop-up message appears on the screen. Click the **OK** button. Refer the article – **[How to](https://docs.secpod.com/docs/how-to-create-oauth-client-id-and-client-secret-for-gmail-accounts/) [create OAuth Client ID and Client Secret for Gmail Accounts](https://docs.secpod.com/docs/how-to-create-oauth-client-id-and-client-secret-for-gmail-accounts/)**.

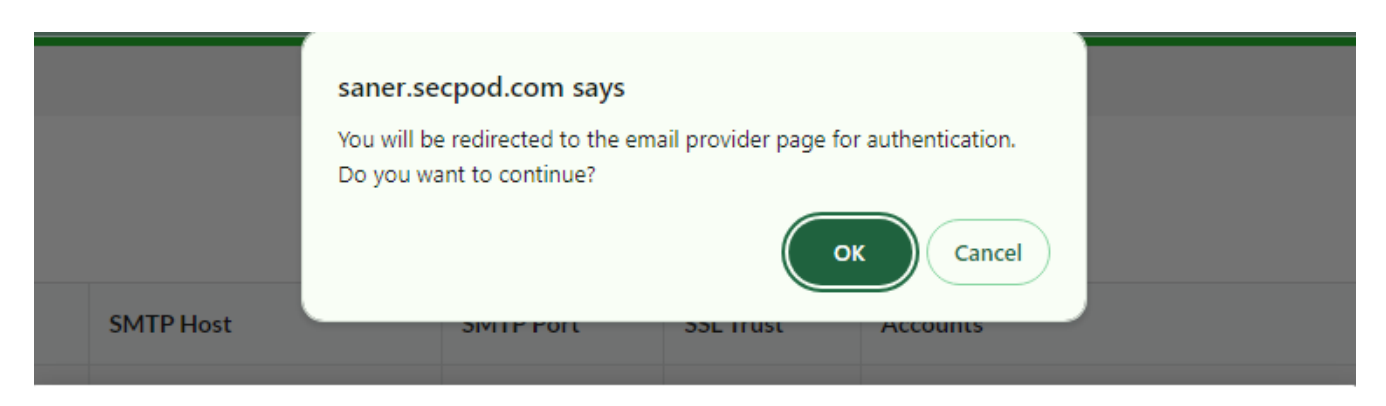

## **New Mail Settings**

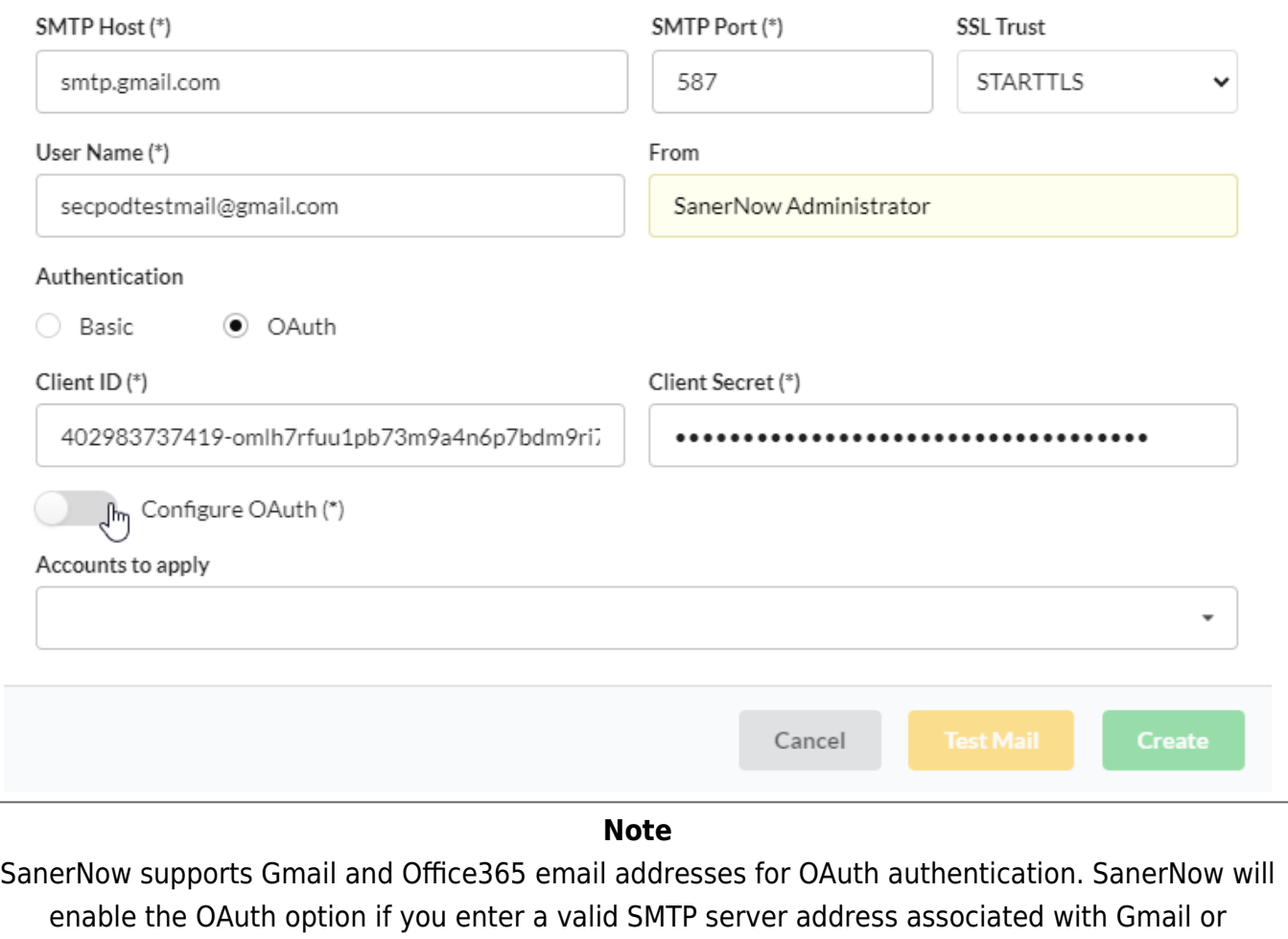

Office365.

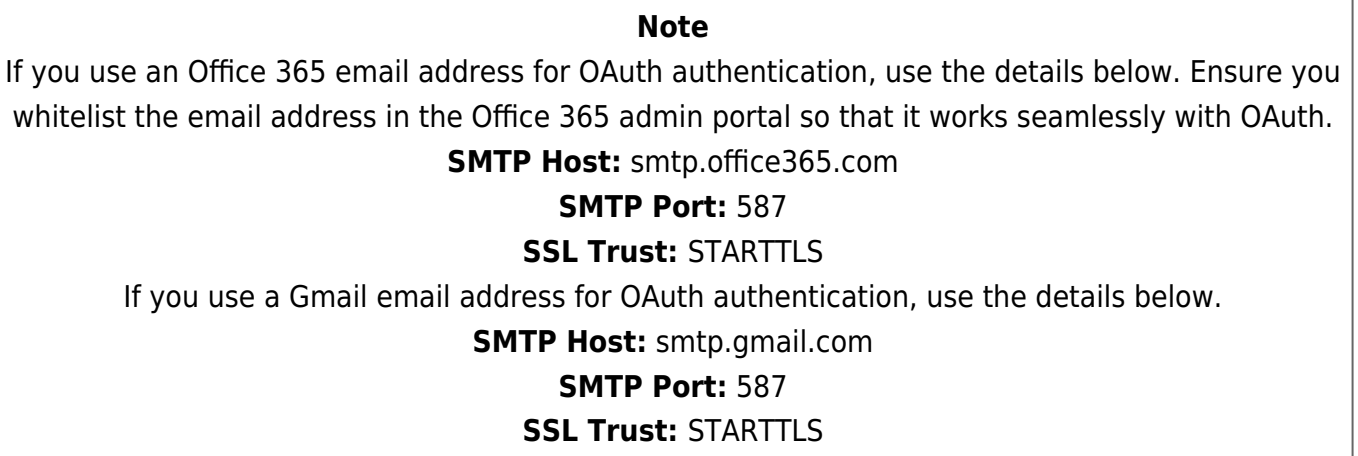

**Step 7:** You will be re-directed to your mail provider's website. Follow the on-screen instructions to validate the email address, OAuth Client ID, and Client Secret. You will see a **Success** notification on the right side of the page.

**Step 8:** In the **Organizations to apply** drop-down box, select the **Organizations** you want to use the mail settings. Click the **Test Mail** to trigger a test mail. If the OAuth settings are correct, you will see a notification message on the right side of the screen stating that a test mail has been sent successfully. If the settings are incorrect, you will see an error message on the right side of the screen.

**Step 9:** Click the **Create** button to save the OAuth mail settings. The OAuth mail settings will now be applicable for all the Accounts in the Organization.